# **Руководство пользователя приложения IRBiS «Консоль RADIUS».**

## **Оглавление.**

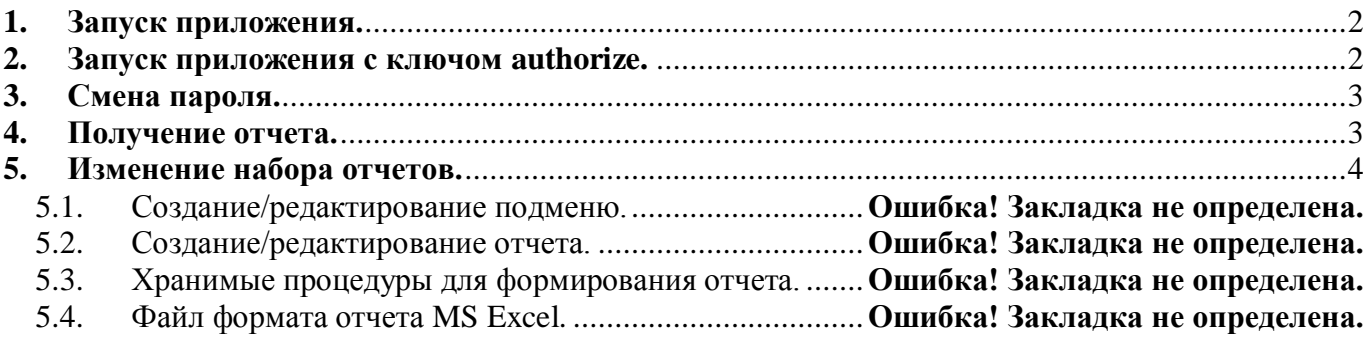

## <span id="page-1-0"></span>**1. Запуск приложения.**

Для входа в программу «Консоль RADIUS» зайдите в меню «Пуск» -> IRBiS и выберите пункт «Консоль RADIUS».

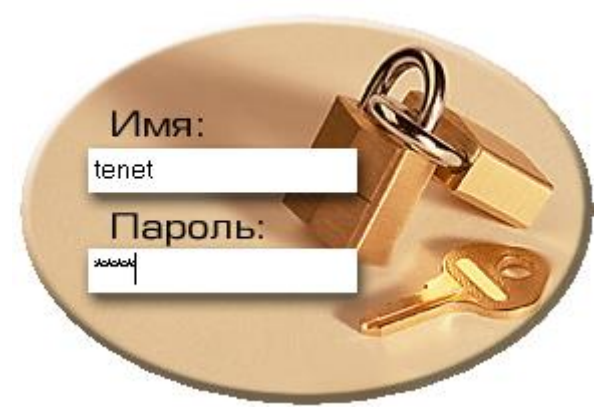

В открывшемся окне введите имя пользователя и пароль. Если имя пользователя, пароль были введены правильно, откроется основное окно приложения.

### <span id="page-1-1"></span>**2. Запуск приложения с ключом authorize.**

Если пользователь, запускающий программу «Консоль RADIUS», не является доменным пользователем, то он может запустить приложение с ключом authorize.

Для этого пользователю нужно открыть меню «Пуск», выбрать пункт «Выполнить» и ввести в открывшемся окне путь до файла приложения RADIUSConsole.exe и через пробел ключ authorize.

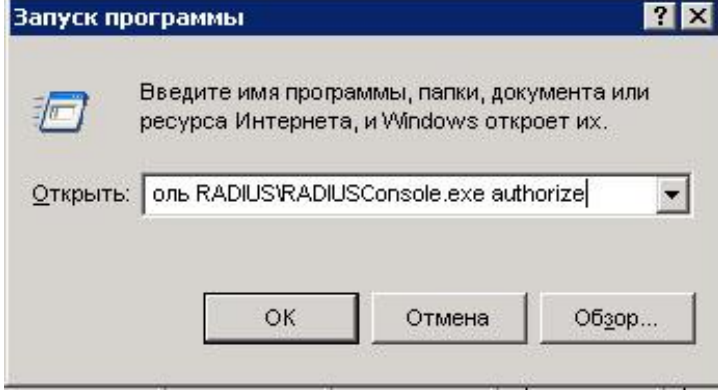

Откроется форма для ввода имени и пароля доменного пользователя

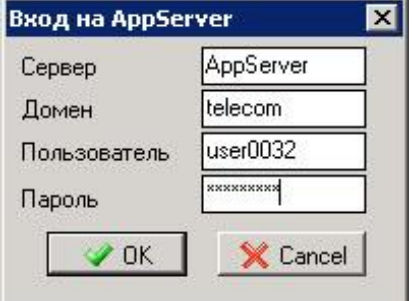

В этой форме нужно указать, к какому серверу, из какого домена и каким пользователем производится коннект.

После нажатия кнопки «Ок», если введенные данные верны, будет выдано окно ввода имени пользователя и пароля для входа в приложение.

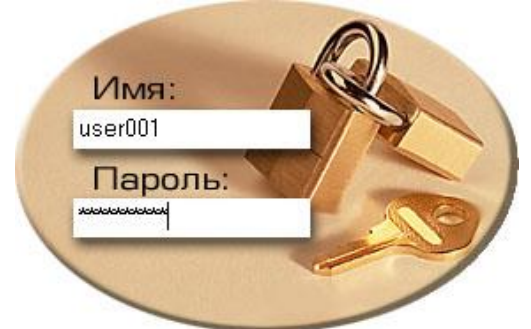

### <span id="page-2-0"></span>**3. Смена пароля.**

При регистрации нового пользователя в системе пользователю дается временный пароль, который обязательно нужно сменить. Для того, чтобы пользователь не забыл сменить временный пароль, в настройках пользователя в программе «Администрирование» ставится дата окончания действия пароля (дата текущего или прошедшего дня).

Тогда при первом входе, после ввода имени пользователя и временного пароля в окне

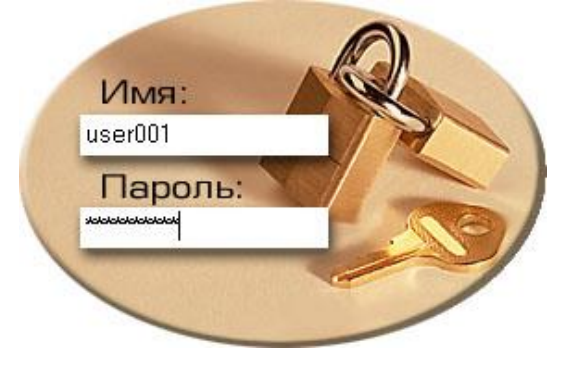

откроется окно, в котором нужно будет ввести старый и новый пароли. Новый пароль не должен быть таким же, как старый.

После нажатия кнопки «Ок» произойдет смена пароля.

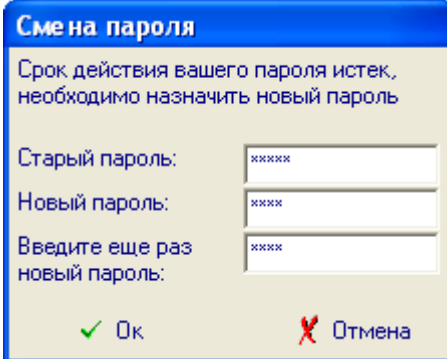

При отказе от смены пароля – нажатии кнопки «Отмена», будет выдано сообщение

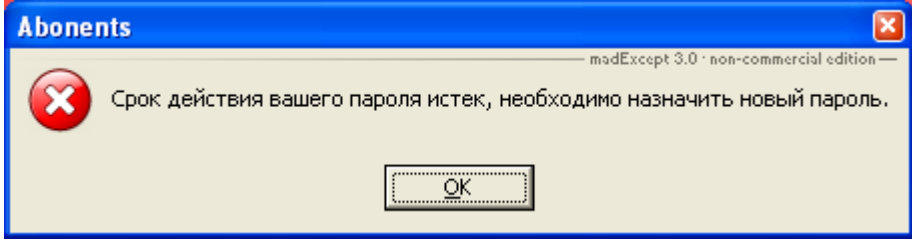

Так же сменить пароль можно после входа в программу, через пункт «Смена пароля» главного меню «Система» и заполнить поля в открывшемся окне смены пароля.

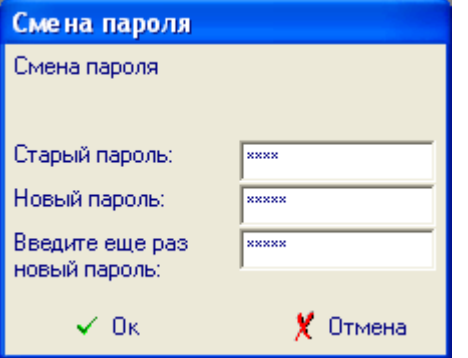

#### <span id="page-2-1"></span>**4. Лог аутентификаций.**

После входа в окне отображается главное меню программы с доступными операциями (Рис. 4.1).

Для просмотра лога аутентификаций на Radius сервере выберите меню «Система | Лог аутентификаций».

Используется для анализа, при обращении абонента с жалобой на проблемы с интернетом.

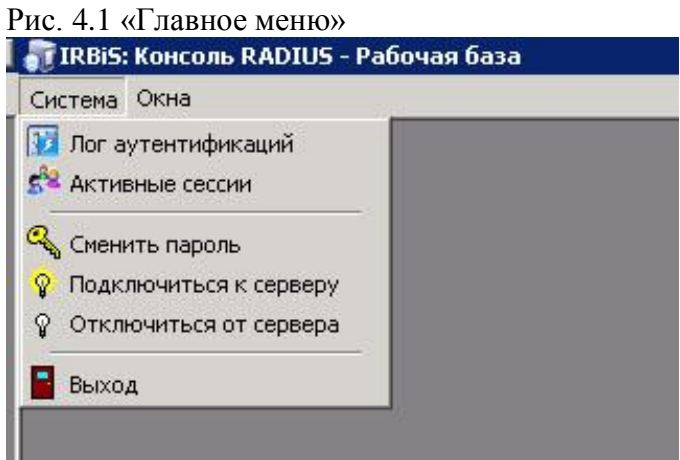

В открывшемся окне (Рис. 4.2) надо указать интересующий логин абонента или часть логина, диапазон времени и нажать кнопку «Запрос».

Рис. 4.2 Окно «Лог аутентификаций»

| LOX<br><b>ВУ Лог аутентификаций</b> |                                                          |              |                      |                       |                                                     |                          |                   |                          |
|-------------------------------------|----------------------------------------------------------|--------------|----------------------|-----------------------|-----------------------------------------------------|--------------------------|-------------------|--------------------------|
| Логин:                              | W407317@wifi<br>равен                                    | ۰            | Диапазон времени с:  | 01.12.2011 18:00:00   | no: 10.12.2011 19:23:47<br>$\overline{\phantom{a}}$ | $\overline{\phantom{a}}$ | <b>じ</b> Запрос   |                          |
|                                     | Для группировки по столбцу перетащите сюда его заголовок |              |                      |                       |                                                     |                          |                   | $\blacktriangle$         |
| <b>RADIUS</b>                       | INAS.                                                    | Логин        | Результат            | Комментарии           | Дата/время<br>Δ                                     | MAC-agpec                | Точка подключения |                          |
| hydraRadius                         | KZN-MTTS-SG16-051                                        | W407317@wifi | √ Успешно            |                       | 02.12.2011 16:20:54                                 |                          |                   |                          |
| hydraRadius                         | KZN-MTTS-SG16-051                                        | W407317@wifi | √ Успешно            |                       | 02.12.2011 20:27:58                                 |                          |                   |                          |
| hydraRadius                         | KZN-MTTS-SG16-051                                        | W407317@wifi | Х Ошибка             | Сессия уже существует | 03.12.2011 0:09:25                                  |                          |                   |                          |
| hydraRadius                         | KZN-MTTS-SG16-051                                        | W407317@wifi | y.<br>Ошибка         | Сессия чже счществчет | 03.12.2011 0:18:06                                  |                          |                   |                          |
| hydraRadius                         | KZN-MTTS-SG16-051                                        | W407317@wifi | $\checkmark$ Успешно |                       | 03.12.2011 0:41:33                                  |                          |                   |                          |
| hydraRadius                         | KZN-MTTS-SG16-051                                        | W407317@wifi | Х Ошибка             | Сессия чже счществчет | 03.12.2011 10:48:04                                 |                          |                   |                          |
| hydraRadius                         | KZN-MTTS-SG16-051                                        | W407317@wifi | y<br>Ошибка          | Сессия уже существует | 03.12.2011 10:48:13                                 |                          |                   | $\overline{\phantom{a}}$ |
| Всего 33 записей                    |                                                          |              |                      |                       |                                                     |                          |                   | h                        |

В открывшемся окне отображаются записи о попытках аутентификации абонента, успешные и неуспешные. В случае неуспешной аутентификации сообщение об ошибке отражается в поле «Комментарии». Поле «Точка подключения» заполняется, если оборудование передает информацию о точке подключения.

#### <span id="page-3-0"></span>**5. Активные сессии.**

Для просмотра информации по активным сессиям абонента на конкретном Radius-сервере, NAS, для конкретного филиала компании используется окно «Активные сессии». Необходимо обязательно указывать логин, иначе выборка будет слишком длительной и громоздкой.

В окне «Активные сессии» отображается много подробной информации по сессии абонента. Для удобства работы пользователя, есть возможность управления представлением информации в таблице. Можно переставлять столбцы местами, просто перетаскивая их мышкой.

Сортировка записей в списке происходит по нажатию мыши на шапке столбца, выбранного для сортировки.

Рис. 5.1 Окно «Активные сессии»

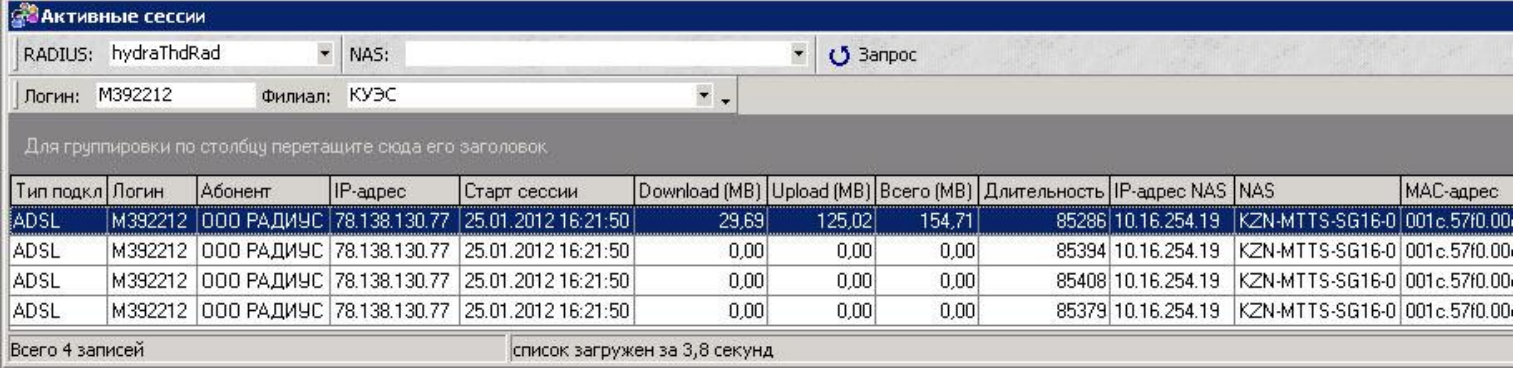

Кроме того, есть возможность скрыть некоторые столбцы, если информация в них содержащаяся пользователя не интересует (Рис. 5.2).

Рис. 5.2 Меню «Управление представлением таблицы»

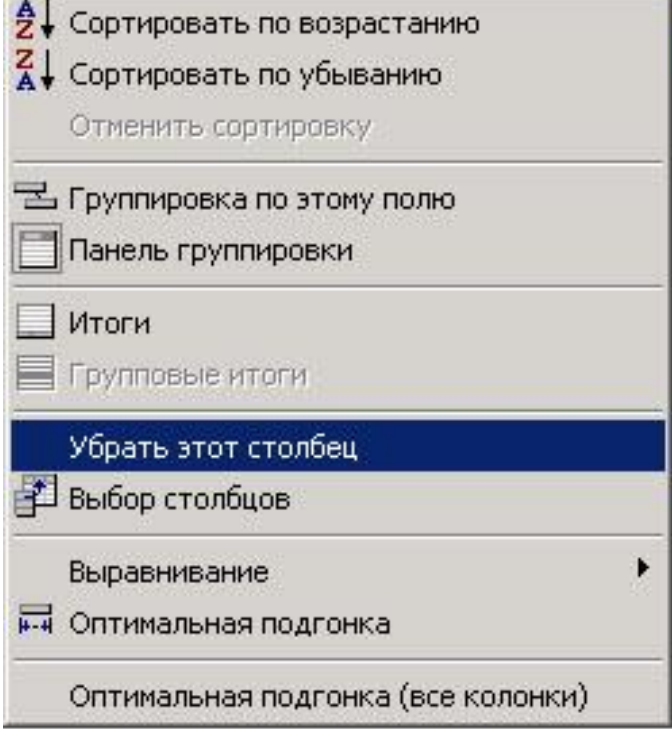